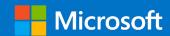

# **Technical Guide**

# Microsoft 365 Collaboration Blueprint for UK Government

Prepared for UK Government

15 June 2022

Version 1.0

Prepared by

**Microsoft Industry Solutions** 

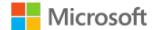

#### MICROSOFT MAKES NO WARRANTIES, EXPRESS OR IMPLIED, IN THIS DOCUMENT.

Complying with all applicable copyright laws is the responsibility of the user. Without limiting the rights under copyright, no part of this document may be reproduced, stored in or introduced into a retrieval system, or transmitted in any form or by any means (electronic, mechanical, photocopying, recording, or otherwise), or for any purpose, without the express written permission of Microsoft Corporation.

Microsoft may have patents, patent applications, trademarks, copyrights, or other intellectual property rights covering subject matter in this document. Except as expressly provided in any written license agreement from Microsoft, our provision of this document does not give you any license to these patents, trademarks, copyrights, or other intellectual property.

The descriptions of other companies' products in this document, if any, are provided only as a convenience to you. Any such references should not be considered an endorsement or support by Microsoft. Microsoft cannot guarantee their accuracy, and the products may change over time. Also, the descriptions are intended as brief highlights to aid understanding, rather than as thorough coverage. For authoritative descriptions of these products, please consult their respective manufacturers.

© 2022 Microsoft Corporation. All rights reserved. Any use or distribution of these materials without express authorization of Microsoft Corp. is strictly prohibited.

Microsoft and Windows are either registered trademarks or trademarks of Microsoft Corporation in the United States and/or other countries.

The names of actual companies and products mentioned herein may be the trademarks of their respective owners.

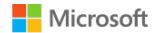

# **Table of Contents**

| 1 | Intr | oduction                                                             | 5  |
|---|------|----------------------------------------------------------------------|----|
|   | 1.1  | Intended Audience                                                    | 5  |
|   | 1.2  | Document Purpose                                                     | 5  |
|   | 1.3  | How to use this document                                             | 5  |
|   | 1.4  | Related Guidance                                                     | 6  |
|   | 1.5  | License Dependencies                                                 | 6  |
| 2 | Bas  | eline Microsoft 365 Configuration for Collaboration in UK Government | 7  |
|   | 2.1  | Organisation and Security Settings                                   | 7  |
|   |      | 2.1.1 External Collaboration Settings                                | 7  |
|   |      | 2.1.2 Cross-tenant Access                                            | 7  |
|   |      | 2.1.3 Conditional Access Policy for Guest Users                      | 9  |
|   |      | 2.1.4 One-time Passcode Authentication                               | 11 |
|   |      | 2.1.5 Entitlement Management Settings                                | 11 |
|   |      | 2.1.6 Device Compliance Settings                                     | 12 |
|   |      | 2.1.7 Anonymous calendar sharing                                     | 12 |
|   | 2.2  | Microsoft Teams                                                      | 13 |
|   |      | 2.2.1 Guest Access Settings                                          | 13 |
|   |      | 2.2.2 External Access                                                | 14 |
|   |      | 2.2.3 Teams Settings                                                 | 15 |
|   |      | 2.2.4 Meeting Settings                                               | 15 |
|   |      | 2.2.5 Meeting Policies                                               | 16 |
|   | 2.3  | SharePoint Online                                                    | 16 |
|   |      | 2.3.1 SharePoint Policies                                            | 16 |
|   |      | 2.3.2 Enable Azure AD B2B integration for SharePoint and OneDrive    | 18 |
|   | 2.4  | OneDrive for Business                                                | 18 |
|   |      | 2.4.1 Sharing                                                        | 18 |
|   | 2.5  | Exchange Online                                                      | 19 |

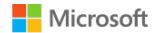

|   | 2.5.1 Message Filtering                                           | 19 |
|---|-------------------------------------------------------------------|----|
|   | 2.5.2 Organisational Relationships for Calendar Free/Busy Sharing | 19 |
|   | 2.5.3 Restricting calendar sharing                                | 20 |
| 3 | M365 Security Considerations                                      | 20 |
|   | 3.1 Monitoring collaboration activities                           | 20 |
|   | 3.2 Insider Risk Management                                       | 21 |
|   | 3.3 Email Security                                                | 22 |
| 4 | Additional Configuration                                          | 23 |
|   | 4.1 External Collaboration                                        | 23 |
|   | 4.1.1 Custom Terms of Use for Guests in Different Organisations   | 23 |
|   | 4.2 Office 365                                                    | 23 |
|   | 4.2.1 Sensitivity Labels                                          | 23 |
|   | 4.3 Teams                                                         | 24 |
|   | 4.3.1 Teams Upgrade Mode                                          | 24 |
|   | 4.3.2 Teams Governance, Management and Lifecycle                  | 24 |
|   | 4.4 SharePoint                                                    | 25 |
|   | 4.4.1 Domain Restrictions                                         | 25 |
|   | 4.5 Exchange                                                      | 25 |
|   | 4.5.1 Organisational Relationships for Calendar Availability      | 25 |
|   | 4.5.2 MailTips                                                    | 26 |
|   | 4.5.3 Showing Guest Users in the Global Address List              | 26 |
| 5 | Configuration Settings Checklist                                  | 27 |

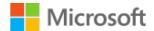

# 1 Introduction

#### 1.1 Intended Audience

Technical staff responsible for the configuration and deployment of Microsoft 365 (M365) services across UK government departments.

Security staff responsible for securing and monitoring information sharing.

# 1.2 Document Purpose

This document contains Microsoft 365 configuration guidance developed by the Central Digital and Data Office and Microsoft. The guidance was developed to allow easier and more consistent collaboration between government organisations using Microsoft 365 services.

The configuration forms a baseline set of security and collaboration standards plus optional settings where appropriate that aim to allow HMG organisations to collaborate with a common level of trust.

### 1.3 How to use this document

The document contains three main sections:

- Section 2, Baseline Microsoft 365 Configuration for Collaboration in UK Government contains the actual configuration settings to be applied.
- Section 3, M365 Security Considerations contains information about security and monitoring.
- Section 4, Additional Configuration contains information on optional configuration for certain capabilities.

Links to Microsoft "How to" guides are included so you can use these to apply the settings specified in the configuration section.

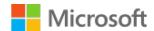

#### **Important**

You should apply the related guidance in section 1.4 before then applying the configuration settings in section 2.

#### 1.4 Related Guidance

This document represents the 'Technical Guide' for the *Microsoft 365 Collaboration Blueprint for UK Government*. It outlines the configuration settings to enable effective collaboration across government organisations using key elements of Microsoft 365. It is accompanied by a 'Strategy' document outlining the technologies involved, why this approach has been taken and how it is secure.

The Collaboration Blueprint should be adopted alongside other key technical guides for government organisation working in Microsoft 365:

- 1. The Office 365 UK Blueprint Secure Configuration Alignment was produced by Microsoft and the NCSC and updated in April 2021. It should be implemented as a secure foundation on which to adopt the *Collaboration Blueprint*.
- 2. Office 365 UK Blueprint BYOD Access Patterns was developed by Microsoft and the NCSC to help improve security for Bring Your Own Device use cases. This guidance should be considered if you allow users to access M365 on their own devices.

If you need assistance or encounter problems while implementing the settings in this guide, please contact your Microsoft support representative.

# 1.5 License Dependencies

The baseline configuration only requires a minimum of Office 365 E3 and Azure AD P2 licensing.

The optional component, Insider Risk Management requires E5 licencing, or E3 plus either E5 Compliance Add-on or E5 Insider Risk Management add-on.

Device monitoring and alerting is available with E3 Enterprise Mobility or E5.

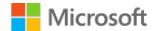

# 2 Baseline Microsoft 365 Configuration for Collaboration in UK Government

The baseline configuration described in this section should be applied to your tenants as it represents the minimum standards for Cross-Government Collaboration.

Where existing settings enable equivalent collaboration and security you may choose to leave your existing settings in place.

# 2.1 Organisation and Security Settings

# 2.1.1 External Collaboration Settings

Follow the guidance in these links, using the settings from the table below: <u>Enable B2B external collaboration settings</u> - Azure AD | <u>Microsoft Docs</u> and <u>Allow or block invites to specific organizations</u> - <u>Azure AD | Microsoft Docs</u>

| Setting Name                                     | Value                                                                                                    |
|--------------------------------------------------|----------------------------------------------------------------------------------------------------|
| Guest User Access                                | Guest users have limited access to properties and memberships of directory objects                                      |
| Guest Invite Settings                            | Member users and users assigned to specific admin roles can invite guest users including guests with member permissions |
| Enable guest self-service sign up via user flows | No (If you are already using B2C capabilities, you should not change this setting)                                      |
| Collaboration Restrictions                       | Allow invitations to be sent to any domain                                                                              |

Table 1 External Collaboration Settings

#### 2.1.2 Cross-tenant Access

Cross-tenant Access Settings provide greater assurance and more control over B2B sharing between tenants.

There are three types of control available:

| Control                 | Description                                                                                                    |
|-------------------------|----------------------------------------------------------------------------------------------------|
| Inbound Access Settings | Allows you to control which users in a remote tenant can be guested into your organisation, based on group membership in the remote tenant |

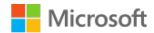

| Control                       | Description                                                                                    |
|-------------------------------|------------------------------------------------------------------------------------------------|
|                               | Allows you to control which applications can be accessed by guest users from the remote tenant |
| Outbound Access Settings      | Allows you to control which of your users can collaborate with the external organisation       |
|                               | Allows you to control which applications in the remote tenant can be accessed by your users    |
| Trust Settings (Inbound only) | Allows your tenant to accept MFA and Device Compliance claims from the remote tenant           |

Table 2 Cross-tenant Access Settings overview

You can configure default settings for your organisation and configure settings per external organisation.

#### 2.1.2.1 Pre-requisites

To trust another organisation's device compliance claim, the external organisation must be using a Mobile Device Management (MDM) product (Intune or 3<sup>rd</sup> Party) which can report device compliance to Azure AD for use in conditional access policy evaluation.

You should speak to your partner organisation's technical team to understand their device management posture before enabling device compliance trust settings.

If an organisation does not have an MDM solution supporting device compliance claims in AAD, consider enabling Hybrid AAD Join trust settings for that organisation.

#### 2.1.2.2 Organisational Settings

Follow the guidance at this link using the settings from the table below: <u>Configure B2B</u> collaboration cross-tenant access - Azure AD | Microsoft Docs

For each organisation you want to control sharing for, click Add Organisation, enter the tenant name you wish to add then click save. Using the settings below, modify the trust settings to enable MFA and Device Compliance claims from the external organisation.

| Setting Name                                            | Value              |
|---------------------------------------------------------|--------------------|
| Trust Settings                                          | Customize Settings |
| Trust multi-factor authentication from Azure AD tenants | Ticked             |
| Trust Compliant Devices                                 | Ticked             |
| Trust hybrid Azure AD joined devices                    | Unticked           |

Table 3 Cross-tenant Access Configuration Settings

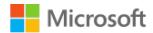

By default, organisations for whom you have no relationship configured are not trusted for MFA, Device Compliance and Hybrid Joined Device claims.

#### 2.1.2.3 B2B Direct Connect

B2B Direct Connect is a pre-requisite for Teams Shared Channels. More information is available here: B2B direct connect overview - Azure AD | Microsoft Docs

When you configure B2B Direct Connect, you are specifying which external users can collaborate using Native Identities without switching tenants.

| Step |                                       | Detail                                                                                                    |  |
|------|---------------------------------------|----------------------------------------------------------------------------------------------------|--|
| 1.   | Create an organisational relationship | <ul> <li>a. Go to the Azure AD portal and choose External Identities under Manage, then Crosstenant Access Settings</li> <li>b. Click add organisation and enter a domain name from the partner tenant and click add</li> </ul>                                                                                                    |  |
| 2.   | Configure Outbound<br>Settings        | <ul> <li>a. On the entry for the organisation you want to manage, click "Inherited from default" under Outbound Access</li> <li>b. Click the B2B direct connect tab, then click Customize settings</li> <li>c. On the Users and groups tab click allow access. You can optionally choose a specific group of local users who are allowed to collaborate using B2B Direct Connect</li> <li>d. On the External applications tab click Allow access, then under "Applies to", click "Select external applications" and add Office 365</li> <li>e. Click Save</li> </ul>                                                                                                    |  |
| 3.   | Configure Inbound<br>Settings         | <ul> <li>a. Click Cross-tenant access settings on the left</li> <li>b. On the entry for the organisation you want to manage, click "Inherited from default" under Inbound Access</li> <li>c. Click the B2B direct connect tab, then click Customize settings</li> <li>d. On the Users and groups tab click allow access. You can optionally choose a specific group of external users who are allowed to collaborate using B2B Direct Connect (you must specify the object ID of the remote group)</li> <li>e. On the Applications tab click Customize settings then click Allow access. Under "Applies to", click "Select applications", click Add Microsoft applications and Office 365. Click select</li> <li>f. Click Save</li> </ul> |  |

# 2.1.3 Conditional Access Policy for Guest Users

Follow the guidance in these links, using the settings from the tables below: <u>Terms of use - Azure Active Directory | Microsoft Docs</u> and <u>Create a secure guest sharing environment | Microsoft Docs</u>

| Upload your organisation's Terms of Use to Azure as part of your configuration. Setting | Value                       |
|-----------------------------------------------------------------------------------------|-----------------------------|
| Name                                                                                    | Baseline Guest Terms of Use |

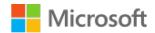

| Upload your organisation's Terms of Use to Azure as part of your configuration. Setting | Value                                                                                                    |
|-----------------------------------------------------------------------------------------|----------------------------------------------------------------------------------------------------|
| Display name                                                                            | Baseline Guest Terms of Use                                                                                                |
| Terms of use document                                                                   | Upload the relevant PDF file and select a language.<br>Additional PDF files in other languages can be added<br>if required |
| Require users to expand the terms of use                                                | On                                                                                                    |
| Require users to consent on every device                                                | Off                                                                                                    |
| Expire Consents                                                                         | On                                                                                                    |
| Expire starting on                                                                      | Choose some future date                                                                                                    |
| Frequency                                                                               | Annually                                                                                                    |
| Duration before re-acceptance required (days)                                           | 30                                                                                                    |
| Conditional access:  Enforce with conditional access policy templates                   | Create conditional access policy later                                                                                     |

Table 4 Terms of Use for Guest Users

### Create a conditional access policy with the following settings:

| Setting               | Value                                                                                       |
|-----------------------|---------------------------------------------------------------------------------------------|
| Name                  | Baseline Guest Access Policy                                                                |
| Assignments:          | Include                                                                                     |
| Users and groups      | Select users and groups                                                                     |
|                       | All guests and external users                                                               |
| Cloud apps or actions | Include                                                                                     |
|                       | All cloud apps                                                                              |
| Conditions            | N/A                                                                                         |
| Access controls       | Grant Access                                                                                |
|                       | Require multi-factor authentication: Ticked                                                 |
|                       | Baseline Guest Terms of Use (or whatever you chose to name the terms of use object): Ticked |

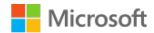

| Setting       | Value                                  |
|---------------|----------------------------------------|
|               | Require all selected controls: Checked |
| Session       | N/A                                    |
| Enable policy | On                                     |

Table 5 Conditional Access Policy for Guest Users

This policy means that guest users will be required to accept a terms of use document when they log in. If the user is from an organisation with whom you have a relationship configured in Cross-tenant Access Settings and where you trust their MFA claims, they will not be required to register for MFA in your tenant. In all other cases, this policy will require users from external organisations to register for MFA in your tenant.

#### 2.1.4 One-time Passcode Authentication

Review one-time passcode authentication settings and turn it on if it isn't already. Follow the guidance at this link: One-time passcode authentication for B2B guest users - Azure AD | Microsoft Docs

Ensure that you set 'Enable email one-time passcode for guests effective now' if that option is available in the portal.

OTP gives better security for ad-hoc sharing with external parties and is a pre-requisite for SharePoint B2B integration detailed in 2.3.2.

# 2.1.5 Entitlement Management Settings

Follow the guidance in the link, using the settings from the table below: <u>Govern access for external users in Azure AD entitlement management - Azure Active Directory | Microsoft Docs</u>

| Setting                                                          | Value                    |
|------------------------------------------------------------------|--------------------------|
| Block external user from signing into this directory             | Yes                      |
| Remove external user                                             | Yes                      |
| Number of days before removing external user from this directory | Specify a number of days |

Table 6 Guest lifecycle settings for Entitlement Management

This setting only affects external users who are invited to the organisation through Entitlement Management Access Packages. It applies to users from all external organisations. It does not affect external users who are invited as guests through O365 apps directly. These settings will

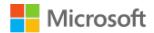

prevent such external users from logging in when they lose access to their access packages and will delete their guest accounts after the time period configured in this setting (default 30 days).

# 2.1.6 Device Compliance Settings

Follow the guidance in the link, using the settings from the table below: <u>Building a Conditional Access policy - Azure Active Directory | Microsoft Docs</u>

To use device compliance in conditional access policies, your organisation must be using a Mobile Device Management solution that integrates with Azure AD such as Intune. If you are not, device compliance state will not be available for use in access control decisions.

| Attribute             | Value Additional Settings                                                   |                                   |  |
|-----------------------|-----------------------------------------------------------------------------|-----------------------------------|--|
| Name                  | Baseline Device Compliance Policy                                           |                                   |  |
| Assignments           | Users and Groups Include – All Users  *Exclude – All guest and external use |                                   |  |
| Cloud apps or actions | All Cloud Apps                                                              |                                   |  |
| Conditions            | N/A                                                                         |                                   |  |
| Access Controls       | Require device to be marked as compliant                                    | Require all the selected controls |  |
| Enable policy         | On                                                                          |                                   |  |

Table 7 Device compliance settings

Note: You should also exclude at least one global administrator (usually your break-glass account) from this policy to ensure that you can always log in to your tenant with at least one account. Manage emergency access admin accounts - Azure AD | Microsoft Docs

# 2.1.7 Anonymous calendar sharing

This setting prevents anonymous third-party users from viewing calendars, which may include meeting links and other sensitive information.

Follow the guidance in the link, using the settings from the table below to turn off anonymous calendar sharing: Share calendars with external users - Microsoft 365 admin | Microsoft Docs

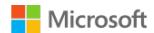

| Setting                                                   | State    |
|-----------------------------------------------------------|----------|
| Allow anyone to access calendars with an email invitation | Unticked |

Table 8 Calendar sharing settings

### 2.2 Microsoft Teams

# 2.2.1 Guest Access Settings

Follow the guidance in the link, using the settings from the table below: <u>Microsoft 365 guest sharing settings reference | Microsoft Docs</u>

Microsoft 365 Admin Center > Settings > Org Settings > Security & Privacy > Sharing

| Setting                                      | Value | Impact                                                                                                    |
|----------------------------------------------|-------|----------------------------------------------------------------------------------------------------|
| Let users add new guests to the organisation | On    | Azure AD members can invite guests via Azure AD, or M365 Group members can invite guests with owner approval |

Table 9 Guest access sharing settings

#### Microsoft 365 Admin Center > Settings > Org settings > Microsoft 365 Groups

| Setting                                                               | Value | Impact                                                                                                    |
|-----------------------------------------------------------------------|-------|----------------------------------------------------------------------------------------------------|
| Let group members outside of your organisation access group content   | On    | This setting should be <b>On</b> for <i>any</i> scenario where guests are interacting with M365 Groups or Teams |
| Let group owners add<br>people outside your<br>organization to groups | On    | Owners of Microsoft 365 Groups or Teams can invite new external guests                                          |

Table 10 Guest access group settings

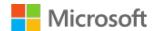

#### Teams Admin Center > Users > Guest access

| Setting                               | Value         | Impact                                                                                                    |
|---------------------------------------|---------------|----------------------------------------------------------------------------------------------------|
| Calling – Make Private Calls          | On            | This enables guest users to make peer-to-peer calls from your tenant.                                                                                                    |
| Meeting – IP Video                    | On            | This enables guest users to make video calls from your tenant                                                                                                    |
| Meeting – Screen Sharing<br>Mode      | Entire Screen | Entire Screen will share a whole screen, regardless of what applications are running or moved to it                                                                             |
|                                       |               | Single Application will just share one application                                                                                                    |
|                                       |               | The choice between these is determined by sensitivity of your environment.                                                                                                    |
| Meeting – Meet Now                    | On            | This enables the "Meet Now" button to be active in Teams and facilitates collaboration.                                                                                         |
| Messaging – Edit Sent<br>Messages     | On            | Edit messages which have been sent.                                                                                                    |
| Messaging – Delete Sent<br>Messages   | On            | Allows guests to delete messages which they have sent. <b>Note</b> : You may not wish to allow guests to delete their messages if you need to keep them for record information. |
| Messaging – Delete Chat               | Off           | Disabling this prevents guests from deleting the entire chat.                                                                                                    |
| Messaging – Giphy in conversations    | On            | Enabling this permits the use of GIFs in conversations                                                                                                    |
| Messaging – Giphy Content<br>Rating   | Strict        | This setting will only allow GIFs which are safe for work.                                                                                                    |
| Messaging - Memes in conversations    | Off           | Off – Memes cannot be shown                                                                                                    |
| Messaging – Stickers in conversations | On            | On – Stickers can be shown                                                                                                    |
| Immersive reader for messages         | On            | A setting of on enables the immersive reader functions, which is an accessibility feature                                                                                       |

Table 11 Guest access settings for meetings

### 2.2.2 External Access

Follow the guidance in the link, using the settings from the table below: <u>Manage external access</u> (<u>federation</u>) - <u>Microsoft Teams | Microsoft Docs</u>

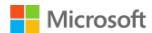

#### Teams Admin Center > Users > External access

| Setting                                                      | Value                                |
|--------------------------------------------------------------|--------------------------------------|
| Teams and Skype for Business users in external organisations | Block only specific external domains |

Table 12 Teams external access settings

# 2.2.3 Teams Settings

Follow the guidance in the link, using the settings from the table below: <u>Manage settings for your organization - Microsoft Teams | Microsoft Docs</u>

Unless there is a business need, you should prevent your users from uploading data to other cloud data storage services.

Teams Admin Center > Teams > Teams settings > Files

| Setting      | Value |
|--------------|-------|
| Citrix files | Off   |
| DropBox      | Off   |
| Box          | Off   |
| Google Drive | Off   |
| Egnyte       | Off   |

Table 13 Teams file sharing settings

# 2.2.4 Meeting Settings

Follow the guidance in the link, using the settings from the table below: <u>Manage meeting</u> settings - <u>Microsoft Teams | Microsoft Docs</u>

Teams Admin Center > Meeting Settings

| Setting                                            | Value | Impact                                                                                                    |
|----------------------------------------------------|-------|----------------------------------------------------------------------------------------------------|
| Anonymous users can join a meeting                 | On    | This disallows participants who do not have an AzureAD login to join a meeting.                                                     |
| Anonymous users can interact with apps in meetings | On    | This enables participants who do not have an AzureAD login to interact with apps in meetings, providing a collaborative experience. |

Table 14 Teams meeting settings

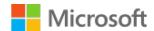

You should allow anonymous users to join meetings, otherwise you will prevent non-Microsoft 365 organisations from joining meetings.

# 2.2.5 Meeting Policies

Follow the guidance in the link, using the settings from the table below: <u>Teams: Manage meeting policies - Microsoft Teams | Microsoft Docs</u>

Teams Admin Center > Meetings > Meeting Policies > Global Meeting Policy > Participants and Guests

| Setting                                      | Value                                                   | Impact                                                                                                    |
|----------------------------------------------|---------------------------------------------------------|----------------------------------------------------------------------------------------------------|
| Let anonymous people start<br>a meeting      | Off                                                     | This ensures external participants are placed in the lobby until admitted by a presenter                                                                                                    |
| Roles that have presenter rights in meetings | Everyone in the organisation, but the user can override | This prevents guests from having the ability to mute participants and other interactive features unless explicitly given Presenter rights during the meeting.                                                                               |
| Automatically admit people                   | People in my<br>organization                            | This ensures participants outside of the organisation are added to the lobby and must be admitted to the meeting by a presenter. This provides a level of validation that attendees are authorised by a member of the hosting organisation. |
| Allow dial-in users to bypass the lobby      | Off                                                     | This secures the environment but does mean that dial in parties externally and internally will be held in the lobby.                                                                                                    |
| Meet now in private meetings                 | On                                                      | This facilitates collaboration through the "Meet now" functionality and enables impromptu private meetings.                                                                                                    |
| Live Captions                                | Not enabled but<br>the user can<br>override             | This allows individual users to turn on captioning if required                                                                                                    |
| Chat in meetings                             | Enabled                                                 | This is helpful not only for sharing information, but also for accessibility.                                                                                                    |

Table 15 Teams meeting policies

# 2.3 SharePoint Online

#### 2.3.1 SharePoint Policies

Follow the guidance in the link, using the settings from the table below: <u>Manage sharing</u> settings - SharePoint in Microsoft 365 | Microsoft Docs

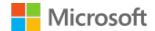

### SharePoint Admin Center > Policies > Sharing

**Note:** Limiting external sharing will prevent collaboration with external users using public email services (e.g. Gmail users).

Expand the "More external sharing settings" menu to see all the settings.

| Setting                                                                                    | Value                            | Impact                                                                                                    |
|--------------------------------------------------------------------------------------------|----------------------------------|----------------------------------------------------------------------------------------------------|
| Limit external sharing by<br>domain                                                        | Off                              | This enables users and guests to share with anyone from any domain.                                                                                                    |
| Allow only users in specific security groups to share externally                           | Off                              | Unless there is a pressing organisational requirement to restrict certain parties' ability to share information, it is recommended to leave this off.                                                                                                    |
| Guests must sign in using<br>the same account to which<br>sharing invitations are sent     | On                               | This ensures that only the intended party is opening the shared document.                                                                                                    |
| Allow guests to share items<br>they don't own                                              | On                               | This provides a cohesive collaborative experience for guest users, however depending on organisational risk appetite, it could be turned off. When set to Off, guests can only share items which they have created.                                              |
| Guest access to a site or<br>OneDrive will expire<br>automatically after this many<br>days | 30                               | Guests will lose access to documents, folders or sites shared with them after 30 days. If you want guests to have long term access to shared information, set a suitable expiration period for the site, or use a Teams site, or site connected to a M365 group. |
| People who use a<br>verification code must<br>reauthenticate after this<br>many days       | 14                               | This relates to information shared with non-guests who have authenticated with One Time Password (OTP)                                                                                                    |
| File and Folder Links                                                                      | Only people in your organisation | This sets the default behaviour in the share dialogue in SharePoint and in office documents. The user can choose to share with specific people to enable ad-hoc sharing                                                                                          |
| Choose the permission that's selected by default for sharing links                         | Edit                             | This sets the default behaviour in the sharing dialogue to Edit. The user can choose to apply "view only" and "block download" controls if they wish                                                                                                    |
| Show owners the names of people who viewed their files in OneDrive                         | On                               | This enables file owners to see the names of people who have viewed their files                                                                                                    |
| Let site owners choose to display the names of people                                      | On                               | This enables SharePoint site owners to see the names of people who have viewed their files                                                                                                    |

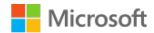

| Setting                                       | Value | Impact                                                          |
|-----------------------------------------------|-------|-----------------------------------------------------------------|
| who viewed files or pages in<br>SharePoint    |       |                                                                 |
| Use short links for sharing files and folders | On    | This shortens the sharing link and provides a more friendly URL |

Table 16 SharePoint sharing settings

# 2.3.2 Enable Azure AD B2B integration for SharePoint and OneDrive

For more details, see <u>Azure AD B2B integration for SharePoint & OneDrive - SharePoint in</u> Microsoft 365 | Microsoft Docs

You must have configured one-time passcode authentication, as described in 2.1.4 before enabling this integration.

To enable SharePoint and OneDrive integration with Azure AD B2B:

| Step | Action                                                                                                    |
|------|----------------------------------------------------------------------------------------------------|
| 1    | Download the latest SharePoint Online Management Shell  Note: If you installed a previous version of the SharePoint Online Management Shell, go to Add or remove programs and uninstall "SharePoint Online Management Shell."        |
| 2    | Open SharePoint management shell from the start menu and connect to SharePoint online using the following command:  Connect-SPOService -Url https://tenantName-admin.sharepoint.com -Credential 'GA or SharePoint Admin credentials' |
| 3    | Run the following cmdlets:  Set-SPOTenant -EnableAzureADB2BIntegration \$true  Set-SPOTenant -SyncAadB2BManagementPolicy \$true                                                                                                    |

Table 17 Enable SharePoint and OneDrive integration with Azure AD B2B

# 2.4 OneDrive for Business

# 2.4.1 Sharing

Follow the guidance in the link, using the settings from below: <u>Control notifications - OneDrive</u> <u>Microsoft Docs</u>

SharePoint Admin Center > Settings > OneDrive Notifications

Tick "Allow notifications"

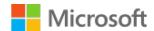

# 2.5 Exchange Online

# 2.5.1 Message Filtering

Collaboration invitations are sent in HTML format. To preserve the formatting of the email and the message content, mail clients must be configured to be able to receive and show HTML format emails from authorised domains.

If users have added any entries to their Blocked Senders list in Outlook, then these will still be filtered out. It is also possible to configure users Safe Senders list in Outlook to enable more reliable delivery of email as referenced in <u>Configure junk email settings on Exchange Online mailboxes - Office 365 | Microsoft Docs</u>

You should configure your spam filters to ensure that genuine emails are delivered to your end users. This is particularly important for notifications such as Sharing Links and Teams invitations, which users may miss if they are delivered to their junk email folder. Microsoft do not maintain a list of senders for these notifications as they can change over time. Your users should report when important notifications are delivered to junk so that you can update your allow lists accordingly.

# 2.5.2 Organisational Relationships for Calendar Free/Busy Sharing

Follow the guidance in the link, using the settings from the table below: <u>Create an organization relationship in Exchange Online | Microsoft Docs</u>

Note: It's also possible to configure organizational relationships using PowerShell. See section 4.5.1

| Setting                                       | Value                                                                            | Impact                                                                                                    |
|-----------------------------------------------|----------------------------------------------------------------------------------|----------------------------------------------------------------------------------------------------|
| Relationship Name                             | Value of choice                                                                  | This is the name of the policy e.g. "Sharing with HMG"                                                                                                    |
| Domains to share with                         | List of HMG<br>organisations                                                     | You cannot use wildcards, e.g. *.gov.uk, in the "Domains to share with:" field. Where an organisation has multiple domain names registered to a tenant, you only need to enter <b>one</b> of those names. The system will discover any additional domain names associated with the tenant. |
| Enable calendar free/busy information sharing | Ticked and option<br>box: Calendar<br>free/busy<br>information with<br>time only | Share free/busy calendar information only with no further subject or location information                                                                                                    |

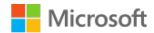

| Setting                                   | Value                         | Impact                                                                                                    |
|-------------------------------------------|-------------------------------|----------------------------------------------------------------------------------------------------|
| Share calendar free/busy information for: | Everyone in your organisation | Enables free/busy calendar sharing for everyone. An individual policy can be defined for users who you want to restrict, or individual users can change the sharing default for themselves. |

Table 18 Calendar sharing settings

### 2.5.3 Restricting calendar sharing

If there is a requirement to override the sharing of availability details for certain individuals in a controlled manner, a department can restrict calendar sharing of certain mailboxes.

There are two methods to achieve this:

- 1. Select the option "A specified security group", and then add all other security groups who you wish to have sharing capability, omitting the security group which you would wish to remain private.
- 2. Configure an individual sharing policy for VIP's and assign the policy to the individuals as default. This will prevent the federated organisational sharing, but still allow them to share their calendar both internally (up to and including delegate permissions) and externally as only free/busy

Individuals may also limit their own sharing of availability details by using the options available in the Outlook app. Setting the organisation sharing level to 'None' achieves this.

Individuals should not share their calendar over the internet with third party individuals who are not part of a government department unless there is a valid business justification in accordance with their organisation's policy.

Create a sharing policy in Exchange Online | Microsoft Docs

# 3 M365 Security Considerations

Whilst this document does not detail specific security related settings to be configured in a tenant, since each organisation has its own security posture or requirements, there are certain areas that we recommend are considered.

# 3.1 Monitoring collaboration activities

Basic logging is available in Compliance Center as part of M365 E3. In addition, E5 licensing brings access to more powerful and automated features such as Insider Risk Management and Defender for Cloud Apps. Configuration for these solutions is dependent on specific organisational requirements, risk posture and policies.

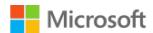

Integrate M365 monitoring with Security Information and Event Management (SIEM) solutions (including Azure Sentinel) to provide alerts through a single pane of glass. <u>SIEM server integration with Microsoft 365 services and applications - Office 365 | Microsoft Docs</u>

You can use the Microsoft Graph Security API to allow direct access to security events and to build custom alerting or integrations with existing solutions. <u>Security solution integrations using the Microsoft Graph Security API - Microsoft Graph | Microsoft Docs</u>

To monitor sharing activities, you can configure rules and alerts in M365 Defender and M365 Compliance:

- 1. **M365 Defender** You can configure policies to trigger alerts based on events. Examples are creating a sharing invitation for external users (which can be narrowed to include just certain site collections), suspicious sending patterns, malware removed, downloaded files, and many others. Also available is automatic alerts notifications to particular email addresses e.g. the SOC Team. You can enable logging and alerting for applications in Defender for Cloud Applications, and for devices in Defender for Endpoint. The features available depend on licensing. The capabilities available in the various plans can be found here: Microsoft Defender for Office 365 service description Service Descriptions | Microsoft Docs
- 2. **M365 Compliance** Enables extended audit log retention, together with much more sophisticated features related to information protection and governance, insider risk management, and discovery and response. Of particular interest, is Insider Risk Management, an overview of which is given below. The entire solution catalogue can be found Microsoft 365 solution catalog Microsoft 365 Compliance | Microsoft Docs.

# 3.2 Insider Risk Management

Insider Risk Management provides tenant level tools to help monitor user activity. It requires E5 licencing, or E3 plus either E5 Compliance Add-on or E5 Insider Risk Management add-on. E3 Enterprise Mobility and Security provides device level alerts. These features allow more permissive collaboration while ensuring that user activities can be monitored and alerted on.

Get started with insider risk management - Microsoft 365 Compliance | Microsoft Docs

Set up alerts for the types of risk activities you want to detect and investigate. These could include "Removing sensitivity labels from SharePoint sites", "Downloading content from SharePoint" etc.

In addition, alerts can be used to influence user behaviour – for example an alert for "sharing attachments via email to recipients outside the organisation" can help encourage users to use links instead of attachments when sharing externally, thereby improving security.

Set up Intelligent Detections to monitor activity to unknown or untrusted domains. Allowed domains can be excluded from detection, which can help reduce false positives.

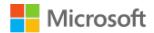

# 3.3 Email Security

NCSC offer extensive guidance on securing email services and preventing spoofing. Review and follow the guidance at this link: <a href="https://www.ncsc.gov.uk/collection/email-security-and-anti-spoofing">https://www.ncsc.gov.uk/collection/email-security-and-anti-spoofing</a>

Microsoft also issue guidance on implementing Sender Policy Framework (SPF) and DomainKey Identified Email (DKIM), which help to ensure that emails are 'security marked' so that spoofed email addresses are detected and appropriately dealt with: Office 365: Using SPF, DKIM and DMARC for Secure Messaging - TechNet Articles - United States (English) - TechNet Wiki (microsoft.com)

Upstream filtering solutions (e.g. ProofPoint) must be configured to allow receipt of emails from the authorised list of domains.

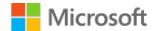

# 4 Additional Configuration

This section details areas of configuration which are optional, or which build on the core configuration to provide enhanced capabilities or better security. These are not mandatory settings. They are either for features which are only available with certain licensing or where settings require consideration within the context of your environment and therefore cannot be prescribed within the baseline.

#### 4.1 External Collaboration

# 4.1.1 Custom Terms of Use for Guests in Different Organisations

You can create custom terms of use depending on the organisation a guest user is joining from. Use a combination of Dynamic Groups and Conditional Access policies to scope ToU to specific sets of users.

The dynamic group membership should be based on the domain name for the guest user's organisation. In the case of an organisation having multiple domains associated with it, you need to make sure that all their domains are used as criteria for the dynamic group. Pay careful attention to dynamic group membership rules to ensure that only users from the desired organisations are added. For example, use "hmtreasury.gov.uk" instead of the word "treasury" to ensure that only users matching the full domain name are added to the group.

Full guidance for creating ToU and using Dynamic Groups to scope Conditional Access Policies can be found here: <u>Terms of use - Azure Active Directory | Microsoft Docs.</u>

Rules for dynamically populated groups membership - Azure AD | Microsoft Docs

### 4.2 Office 365

# 4.2.1 Sensitivity Labels

Sensitivity Labels can be used to classify and protect documents and emails. They can also protect content in Microsoft Teams sites, Microsoft 365 Groups and SharePoint Sites. The addition of sensitivity labels supports your users with more ways to classify and control teams sharing. For example:

- Whether a Team is private or public
- Whether external users are allowed
- Allow or prevent external sharing
- Control access from unmanaged devices

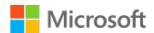

Sensitivity Labels support the user to better handle information, by providing a visual indication in the Team and allowing them to apply security controls to shared items that cannot be overruled by end users.

An overview of sensitivity labels is available on Microsoft Docs <u>Learn about sensitivity labels</u> - <u>Microsoft Purview | Microsoft Docs</u>

The SharePoint site that underpins the Team still retains its original sharing setting and must be updated to match the Team. As an example, see <a href="Configure a team with security isolation">Configure a team with security isolation</a> | Microsoft Docs

#### 4.3 Teams

### 4.3.1 Teams Upgrade Mode

If you are not running Skype for Business on-premises, switch to "TeamsOnly" upgrade mode to enable the richest chat experience (including @mentions, rich text formatting, etc).

Teams Only mode considerations - Microsoft Teams | Microsoft Docs

### 4.3.2 Teams Governance, Management and Lifecycle

By default, Teams sites exist until they are deleted. Retention policies (configured in **Groups – Expiration**) can set a limit, after which Teams owners are asked to renew their teams. If enabled with no further configuration, the default for this is 180 days. See <u>Microsoft 365 group</u> expiration policy | Microsoft Docs and <u>Set expiration for Microsoft 365 groups - Azure Active</u> Directory | Microsoft Docs for further details.

This helps to limit "stale" teams. Team owners are notified through the activity section 30, 15 and 1 day before expiration. Once expired, the Teams site is "soft-deleted", after which IT Admin have 30 days in which to recover the team on behalf of the user.

Please note that once this option is enabled other groups that are created via Planner, SharePoint or any other app will also be encompassed by the policy. The owners of these groups will receive notification of expiry via email.

If there is a group that is no longer used, but you wish to retain its content, see <u>End of lifecycle options for groups, teams, and Yammer | Microsoft Docs</u> for information about how to archive or export information from the different groups services.

Users who are Team owners need to understand the link between Teams and SharePoint. It is possible to share documents from the SharePoint site that lies behind Teams, and populates its file content, without the recipient being a member of that Team. If this is undesirable for certain Teams, then users must be educated in how to restrict that option. A very good explanation of

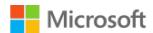

the different scenarios available here: <u>Managing External Guests in SharePoint vs Teams</u> <u>Microsoft Docs</u>

### 4.4 SharePoint

#### 4.4.1 Domain Restrictions

It is possible to further restrict sharing by creating allow or deny lists that either explicitly prevent, or explicitly allow sharing for individual external organisations.

Note: This approach is not recommended as it creates additional administrative overhead and impacts the end user collaboration experience. You should only implement allow or deny lists if deemed absolutely necessary according to your organisations risk appetite. NCSC have been involved in the creation of this guidance and do not advocate using allow lists. Deny lists may be used for known-bad domains.

It's important to understand the differences between a Team and the SharePoint site that underpins it. A very good explanation can be found here:

#### Managing External Guests in SharePoint vs Teams | Microsoft Docs

If you want to control individual file sharing in SharePoint, you can set up an allow or deny list for OneDrive and SharePoint. It is also possible to restrict domains on a SharePoint site collection level for sensitive sites. Reference: <a href="Domain restrictions when sharing SharePoint & OneDrive content - SharePoint in Microsoft 365">Domain restrictions when sharing SharePoint & OneDrive content - SharePoint in Microsoft 365</a> | Microsoft Docs

If any very sensitive SharePoint sites exist, where collaboration must be further restricted, then this can be configured following this guidance: <u>Change the sharing settings for a site - SharePoint in Microsoft 365 | Microsoft Docs</u>

# 4.5 Exchange

# 4.5.1 Organisational Relationships for Calendar Availability

Section 4.6.2 describes how to configure organisational relationships in the Exchange Online portal. You can also use PowerShell to create organisational relationships using a published list of government organisations. A description of how to do this is below. Please note that if any calendar sharing agreements are in place already, their domains must be omitted from the command, or removed from their current sharing relationship and added to the new one. An example is shown below:

New-OrganizationRelationship -Name "Calendar Sharing" -DomainNames "contoso.com", "woodgrovebank.com" -FreeBusyAccessEnabled \$true -FreeBusyAccessLevel AvailabilityOnly

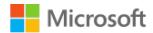

The command should contain the full published list of participating organisations.

If failures occur when running the command to create the organisation relationship, it may be that some of the organisations are already configured. You can list the current organisational relationships by running the following command:

Get-OrganizationRelationship

### 4.5.2 MailTips

In order to guide users in appropriate sharing behaviour, various MailTips can be configured as documented in MailTips in Exchange Online | Microsoft Docs

While there are several 'out of the box' MailTips that can be used to provide helpful information when sending certain types of mail in various scenarios, it is possible to create Custom MailTips. Custom MailTips can detect a Recipient Type, such as a specific person, group, or other defined type, and could be used to remind users when they are emailing external recipients, about the best practice of only sharing information when necessary.

### 4.5.3 Showing Guest Users in the Global Address List

By default, guest users are not visible in the Global Address List. It can be useful to make guest users visible in the GAL to aid collaboration and sharing. In order to show them you should follow guidance in the "Add guests to the Global Address List" section in <a href="Prevent guests from being added to a specific group | Microsoft Docs">Prevent guests from being added to a specific group | Microsoft Docs</a>

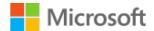

# 5 Configuration Settings Checklist

The table below contains an index of the settings to be applied to your tenants. It contains links to the guidance for each setting, and a reference to the document section containing the settings to apply. Work through this list to implement the baseline configuration after you have reviewed and implemented the guidance described in section 1.4 above.

| Configuration<br>Theme        | Configuration Setting                                                         | External Link to Microsoft<br>Guidance                                                                        | Specific settings section                                             |
|-------------------------------|-------------------------------------------------------------------------------|----------------------------------------------------------------------------------------------------|-----------------------------------------------------------------------|
| Auditing                      | Advanced Auditing                                                             | Set up Advanced Audit in Microsoft 365 - Microsoft 365 Compliance   Microsoft Docs                            | Refer to O365 Blueprint section 4.2.1  O365 Blueprint (microsoft.com) |
|                               | Audit Retention                                                               | Manage audit log retention<br>policies - Microsoft 365<br>Compliance   Microsoft Docs                         | Refer to O365 Blueprint section 4.2.1  O365 Blueprint (microsoft.com) |
| Guest Access<br>Settings      | External Collaboration Settings                                               | Enable B2B external collaboration<br>settings - Azure AD   Microsoft<br>Docs                                  | 2.1.1                                                                 |
|                               | Cross-tenant Access                                                           | Configure B2B collaboration cross-<br>tenant access - Azure AD  <br>Microsoft Docs                            | 2.1.2                                                                 |
|                               | Conditional Access Policies for<br>Guests (including MFA and Terms<br>of Use) | Create a secure guest sharing environment   Microsoft Docs                                                    | 2.1.3                                                                 |
|                               | One-time Passcode Authentication                                              | One-time passcode authentication<br>for B2B guest users - Azure AD  <br>Microsoft Docs                        | 2.1.4                                                                 |
|                               | Entitlement Management Settings                                               | Govern access for external users in Azure AD entitlement management - Azure Active Directory   Microsoft Docs | 2.1.5                                                                 |
| Device Compliance<br>Settings | Conditional Access for Device<br>Compliance                                   | Building a Conditional Access<br>policy - Azure Active Directory  <br>Microsoft Docs                          | 2.1.6                                                                 |
| Organisational<br>Policy      | Anonymous Calendar Sharing                                                    | Share calendars with external users - Microsoft 365 admin   Microsoft Docs                                    | 2.1.7                                                                 |

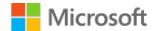

| Configuration<br>Theme | Configuration Setting                                       | External Link to Microsoft<br>Guidance                                                                     | Specific settings section |
|------------------------|-------------------------------------------------------------|----------------------------------------------------------------------------------------------------|---------------------------|
| Microsoft Teams        | Guest Access Settings                                       | Manage guest access in Microsoft<br>365 groups - Microsoft 365 admin<br>  Microsoft Docs                   | 2.2.1                     |
|                        |                                                             | <u>Guest access in Microsoft Teams - Microsoft Teams   Microsoft Docs</u>                                  |                           |
|                        | External Access                                             | Manage external access<br>(federation) - Microsoft Teams  <br>Microsoft Docs                               | 2.2.2                     |
|                        | Teams Settings                                              | Manage settings for your<br>organization - Microsoft Teams  <br>Microsoft Docs                             | 2.2.3                     |
|                        | Meeting Settings                                            | Manage meeting settings -<br>Microsoft Teams   Microsoft Docs                                              | 2.2.4                     |
|                        | Meeting Policies                                            | Teams: Manage meeting policies -<br>Microsoft Teams   Microsoft Docs                                       | 2.2.5                     |
| SharePoint Online      | SharePoint Policies                                         | Manage sharing settings - SharePoint in Microsoft 365   Microsoft Docs                                     | 2.3.1                     |
|                        | Enable Azure AD B2B integration for SharePoint and OneDrive | Azure AD B2B integration for<br>SharePoint & OneDrive -<br>SharePoint in Microsoft 365  <br>Microsoft Docs | 2.3.2                     |
| OneDrive               | Sharing                                                     | Control notifications - OneDrive  <br>Microsoft Docs                                                       | 2.4.1                     |
| Exchange Online        | Message Filtering                                           | Configure junk email settings on<br>Exchange Online mailboxes -<br>Office 365   Microsoft Docs             | 2.5.1                     |
|                        | Calendar Free/Busy<br>(Organisational Sharing Policy)       | Create an organization relationship in Exchange Online   Microsoft Docs                                    | 2.5.2                     |
|                        | Restricting Calendar Sharing                                | Create a sharing policy in Exchange Online   Microsoft Docs                                                | 2.5.3                     |